## 苏康码注册使用流程:

1、<mark>支付宝首页</mark>--找到"健康码",点击进入

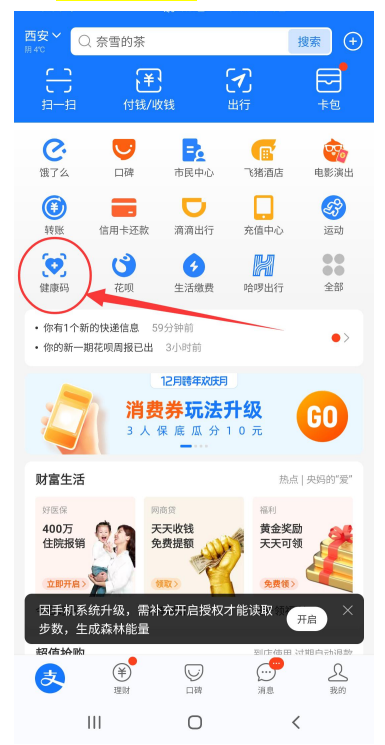

2、选择地区--江苏省--苏州市 点击立刻查看

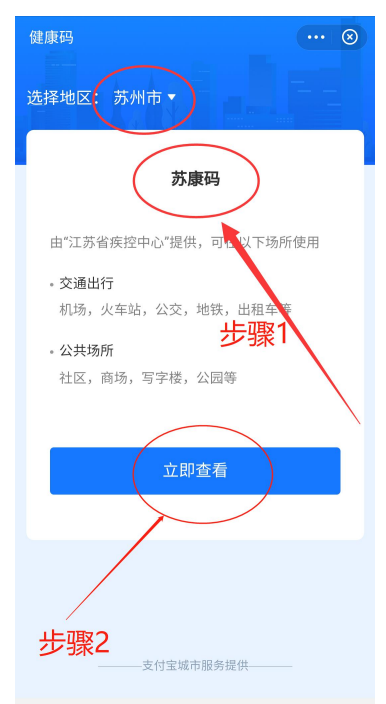

3、进入后,按要求填写个人信息 到江苏后居住地区选择:苏州市--虎丘区--横塘街道 到达苏州后详细地址填写:苏州市--虎丘区--横塘街道--苏州经贸职业技术学院

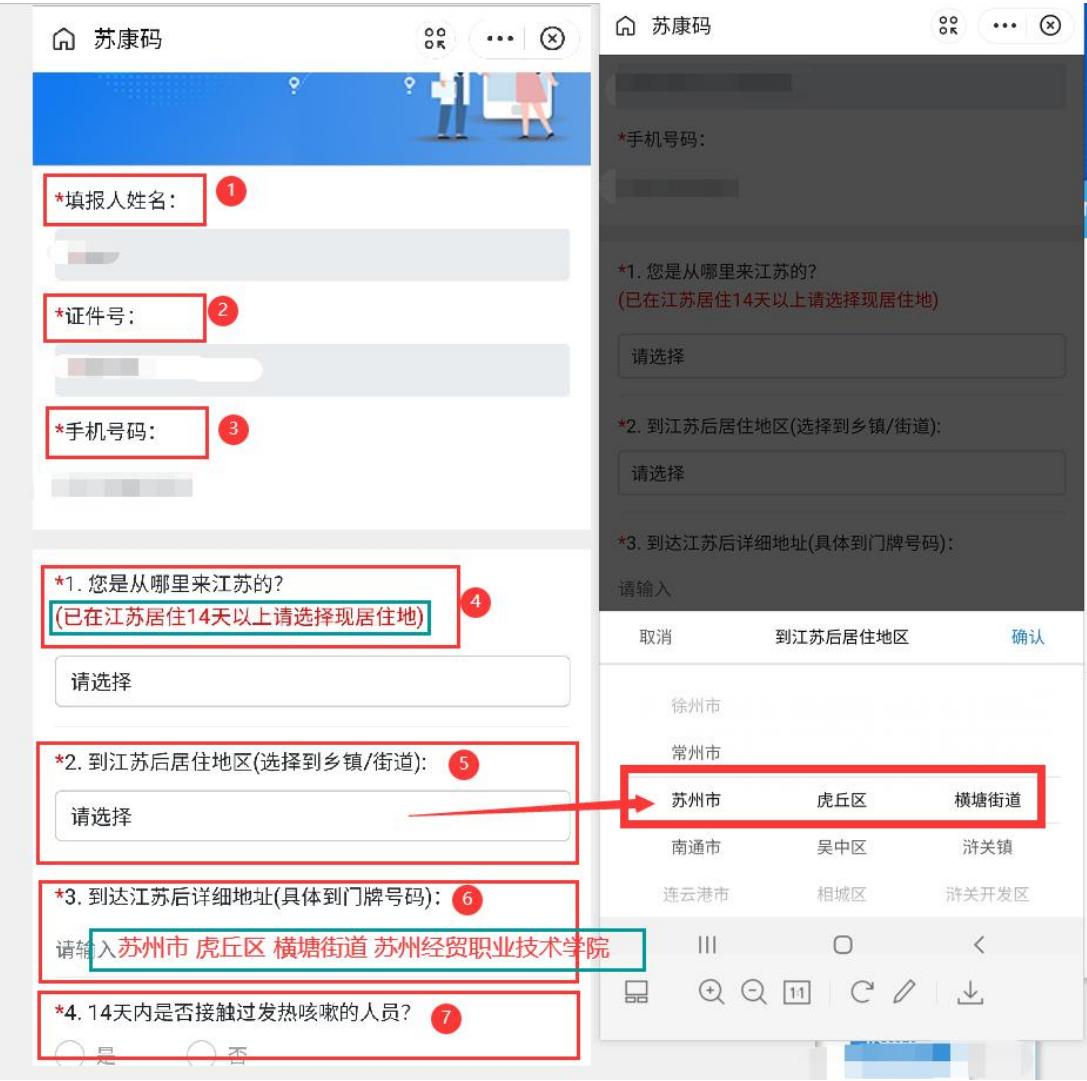

4、共活信息填写完成后,选择"本人知情同意",并点击"激活领码"

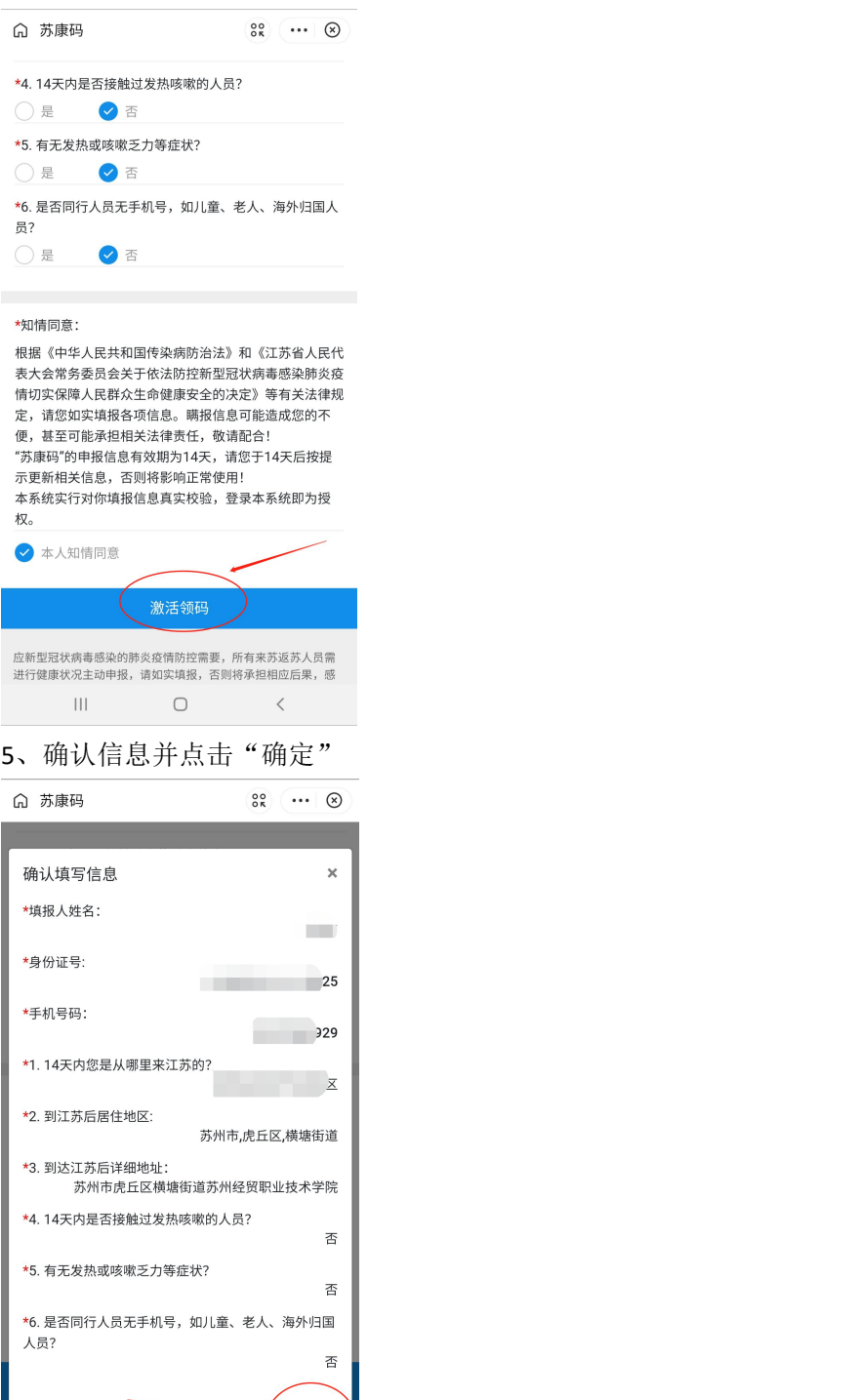

6、苏康码注册申领成功。

 $\begin{array}{ccc} & & \cup & \cup & \cup \end{array}$ 

I

确定

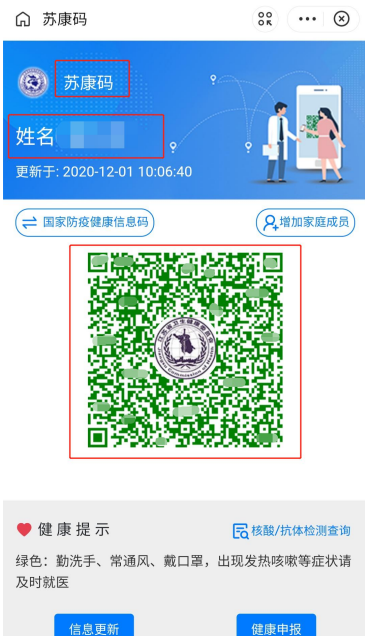

本服务由江苏省疾病预防控制中心提供<br>————————————————————  $\begin{array}{ccccccccccccc} \text{III} & & & \text{O} & & & \times \end{array}$